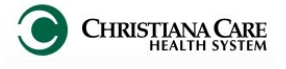

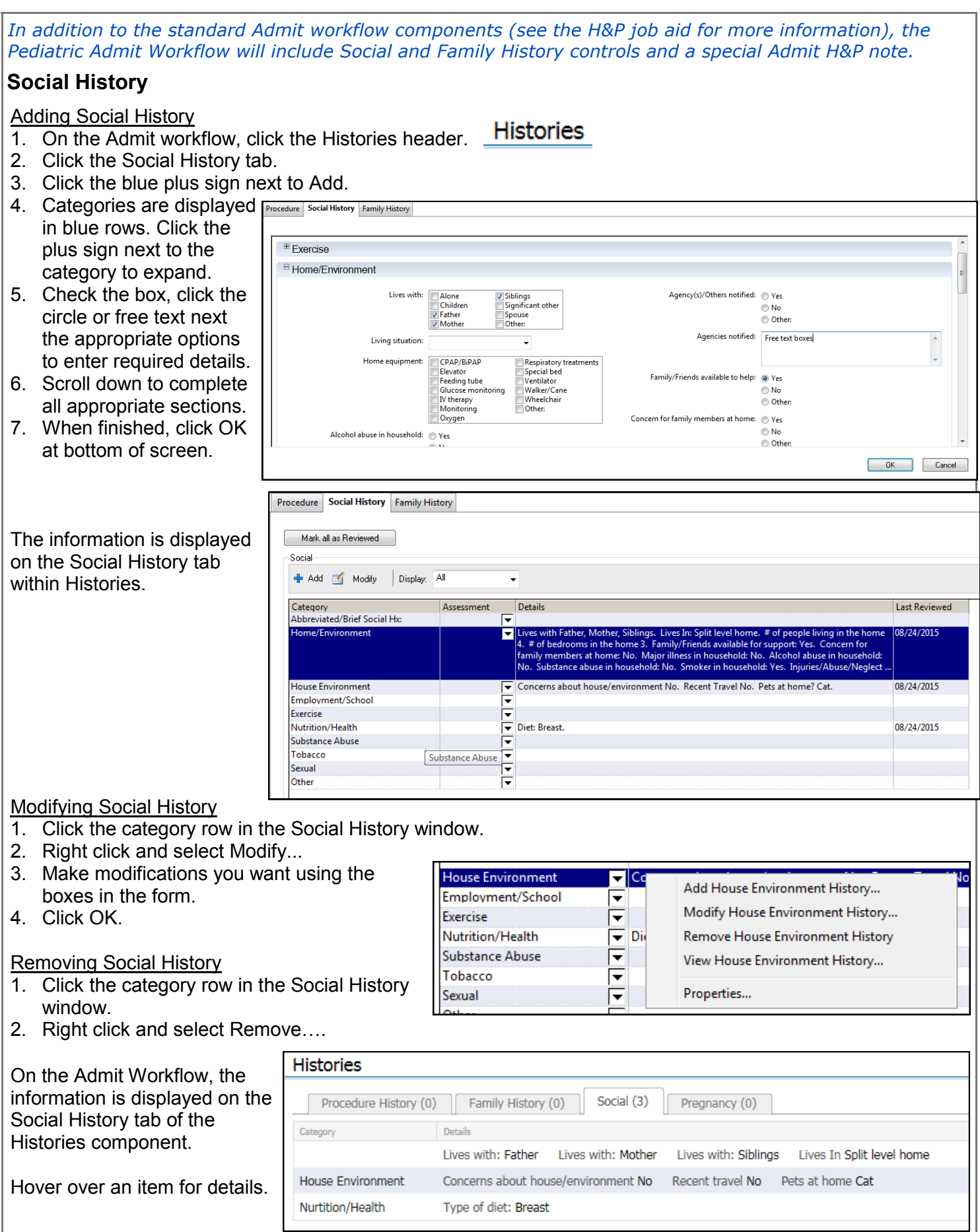

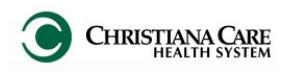

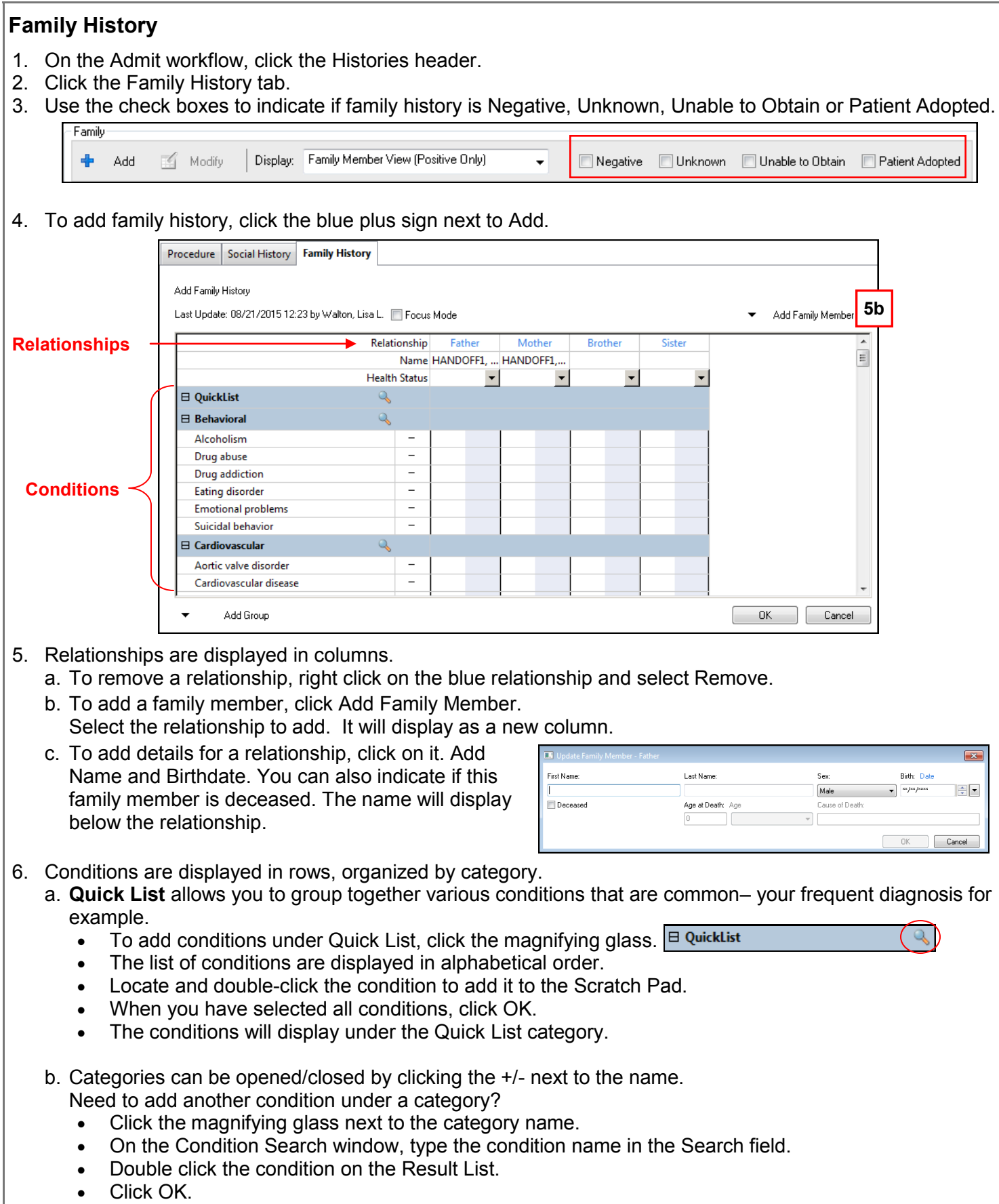

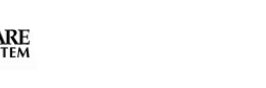

### **Family History**

#### **Adding Family History**

To add history for family members:

- 1. Mark as Negative:
	- a. If a condition is negative for all family members, click the minus sign (-) in the column to the right of the condition. A minus sign will appear for each family member.
	- b. To mark a condition as Negative for an individual family member, find the condition row, and under the Family member column, click the Negative (or white) column. The system adds a minus (-) sign.
- 2. Mark as Positive: **1b**
	- a. To mark as Positive, find the condition row, and under the Family Member, click the Positive (or blue) column. The system adds a plus (+) sign. *Note: if a condition is marked as positive, the condition changes to bold.*
	- b. Double click the + sign to add as many details as you have information for.

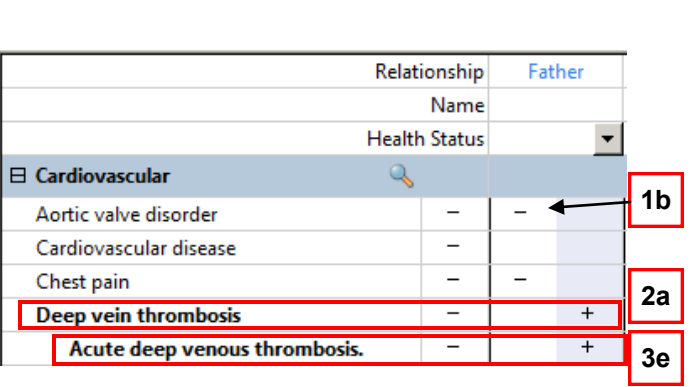

Clear

 $\boxminus$  Behavioral Alcoholism

#### 3. Add secondary conditions:

- a. Click on the plus sign for a condition.
- b. On the Update Family Member window, to view/select secondary conditions for the primary condition, click **Show Conditional Details**.
- c. Select the condition(s).
- d. Click OK.
- e. On the Family History tab, the secondary condition is displayed under the primary condition. Mark as positive.
- f. To remove the secondary condition, right click it and select Remove.
- 4. To mark the entire history for an individual family member as Unknown or Negative, select it from the Health Status dropdown under the relationship.  $+$
- 5. To remove a mark, right click on the minus or plus sign and select Clear.
- 6. When finished documenting history, click **OK** at bottom of screen.

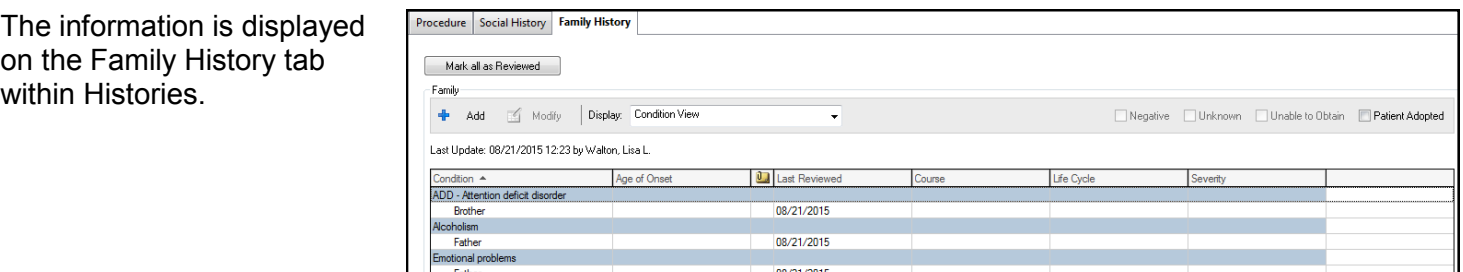

Change the way the information is displayed by selecting the view.

- **Condition View:** organized by condition with positive family members listed below
- **Family Member View (All):** organized by Family Member and Positive/Negative documented conditions.
- **Family Member View (Pos):** organized by Family Member with only Positive documented conditions.

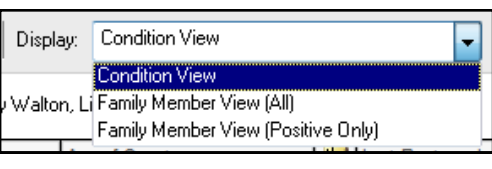

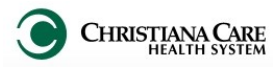

## **Family History**

Mother

On the Admit Workflow, the information is displayed on the Family History tab of the Histories component. Change the way the information is displayed by clicking the menu and selecting the view.

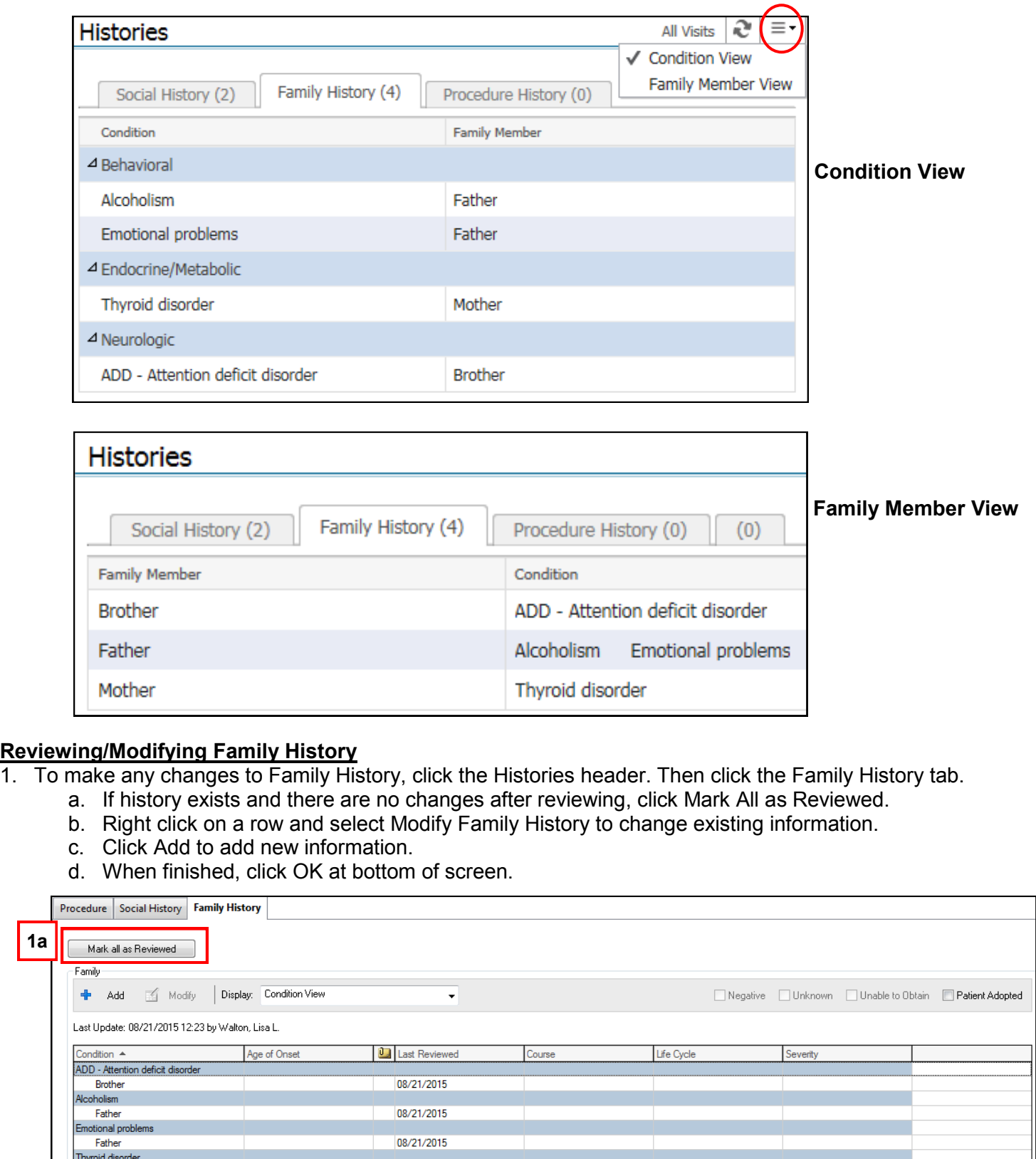

08/21/2015

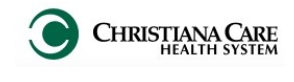

# **Pediatric History and Physical Note Template**

- 1. After documenting on the Admit workflow, click **Create Note**.
- 2. The New Note screen opens.
- 3. From the Type dropdown, select **H&P**.
- 4. Verify the Date and Time matches your Date and Time of Service (you may backdate if making a late entry).
- 5. Under Note Templates, click **Peds H&P**.
	- *Favorites: It is recommended to make this a favorite. Click the star next to the template name. The template will be added to the Favorites folder. On future note creation, click on the Favorites tab to select the Peds H&P*.
- 6. Click **OK** .

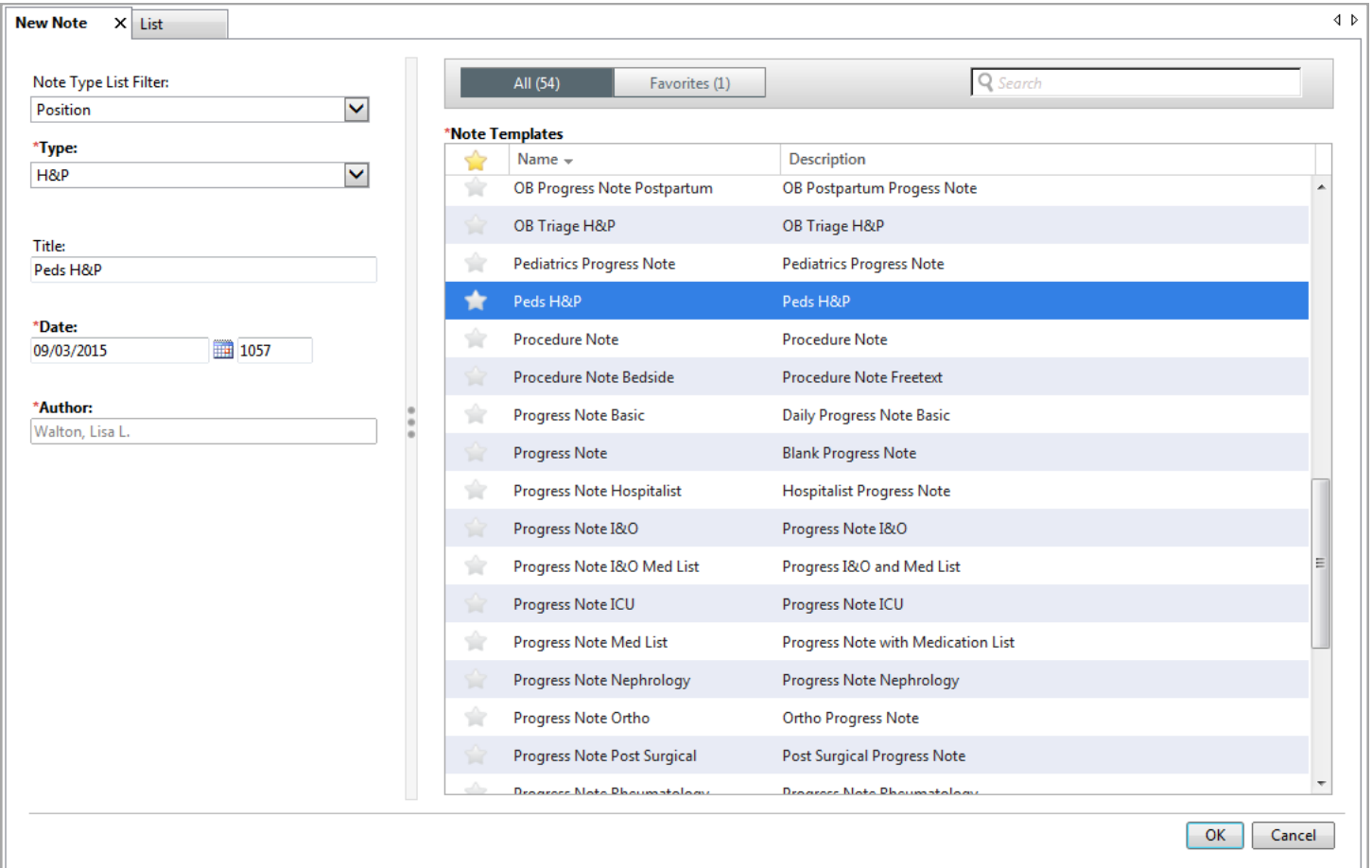

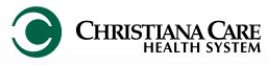

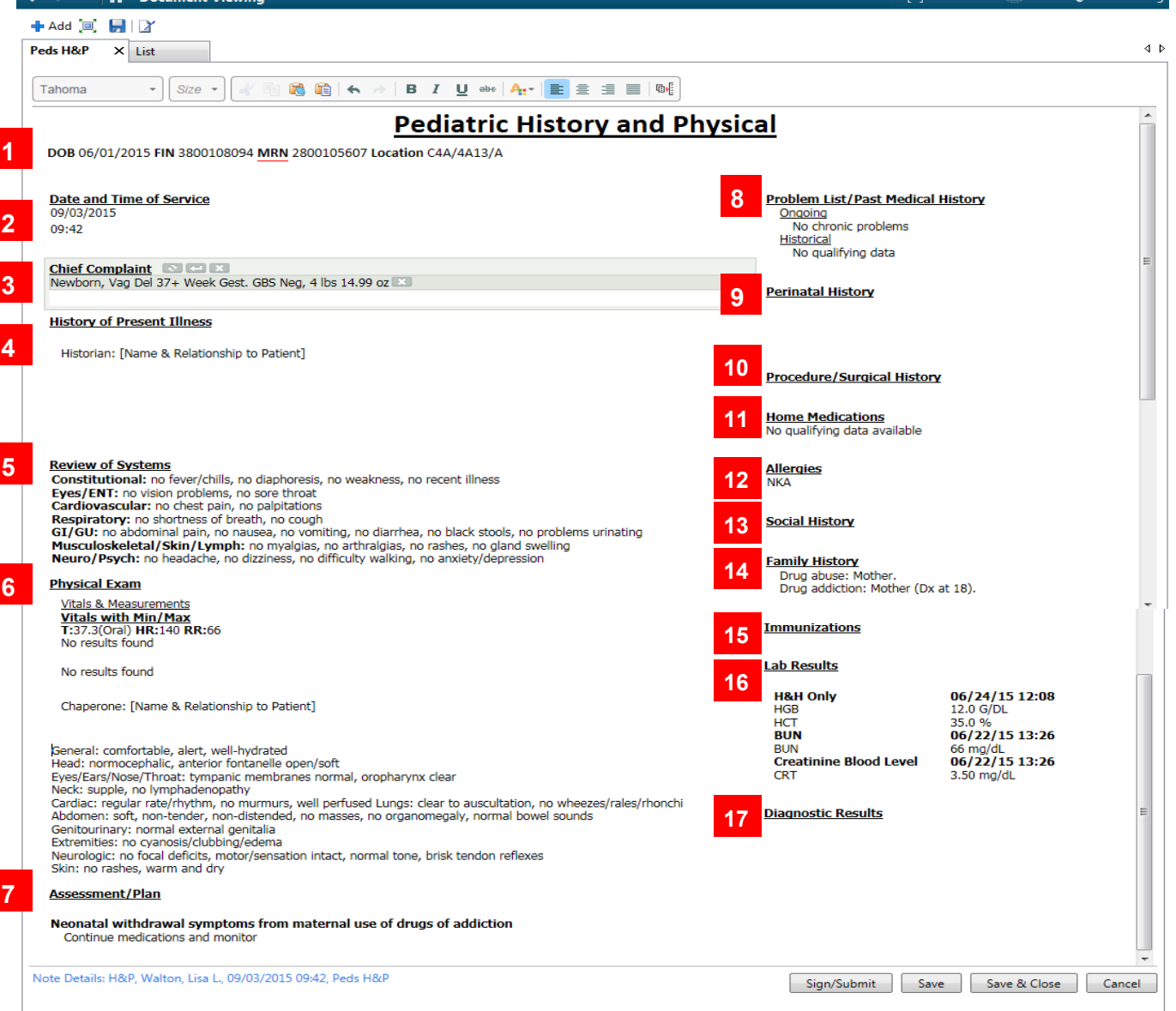

- 1. **Patient Demographics** DOB, FIN, MRN, Location
- 2. **Date and Time of Service** when the note is created.
- 3. **Chief Complaint** pulls in from Workflow, but there is a free text section under it here to provide additional information.
- 4. **History of Present Illness:** Pulls in HPI documentation from Workflow; includes Historian and Interpretation/ Interpreter information; can free-text.
- 5. **Review of Systems:** Pulls in ROS documentation from Workflow; can free text
- 6. **Physical Exam:** Includes: Vitals and Measurements, Ht., Wt., BMI if > 1 yr old, option to document patient Chaperone, Pulls in PE documentation from Workflow
- 7. **Assessment/Plan:** Pulls in the selected problems and documentation from the Assessment/Plan on workflow.
- 8. **Problem List/ Past Medical History:** Pulls in documented Ongoing (Chronic) Problems and Historical (past visit) problems. 9. **Perinatal History**: If less than 1 year, pulls in Delivery info, complications, Premature at X weeks.
- 10. **Procedure/ Surgical History:** Pulls in documented procedures or surgeries
- 11. **Home Medications:** Pulls in documented Home Medications.
- 12. **Allergies**: Pulls in documented Allergies
- 13. **Social History**: Pulls in Social History documented using Social History tab.
- 14. **Family History**: Pulls in Family History documented using Family History tab.
- 15. **Immunizations:** Free-text
- 16. **Lab results**: Displays Labs for the last 24 hours across encounters, displays fishbone labs and Bili trend for the last 7 days across encounters.
- 17. **Diagnostics**: Free-text

*In free text sections, you can type, dictate with Dragon microphone, use auto-text, or use Dragon commands.*